V Ver1.0  $(2016 \n  $\mp 8 \n *H*)$$ 

## 水土里 GIS モバイル版 操作マニュアル

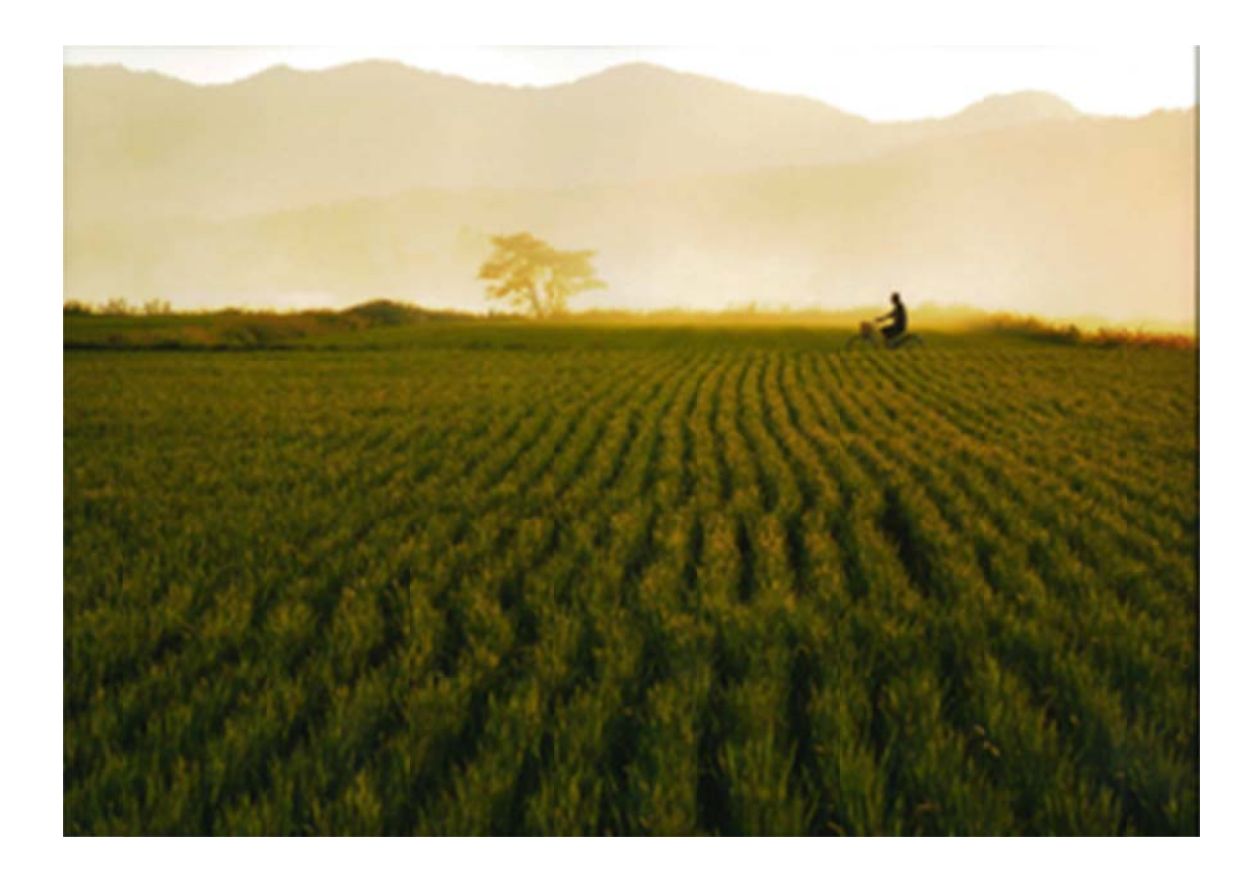

第 23 回 ふるさとを探そう!やまがた農村フォトコンテスト 一般の部 優秀賞 「夕暮」米沢市/長谷部 基雅 さん

山形 県土地 地改良事業 業団体連合 合会

水土里ネットやまがた

## 【目次】

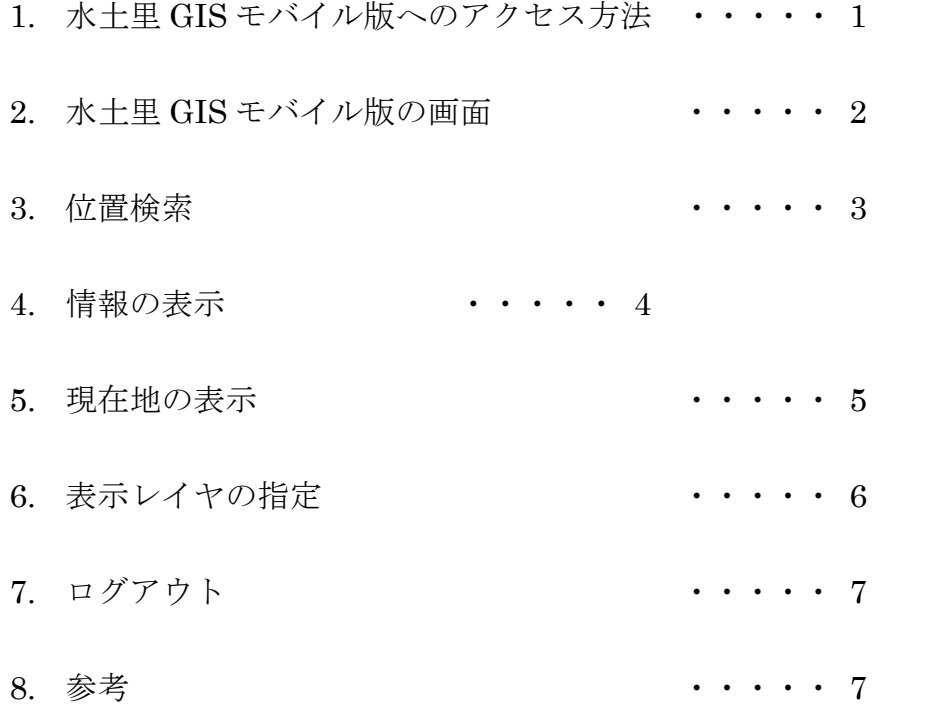

1. 水土里 GIS モバイル版へのアクセス方法

水土里 GIS モバイル版はスマートフォン及びタブレットで下記ア ドレスまたは、右記 QR コードからログイン画面にアクセスするこ とができます。

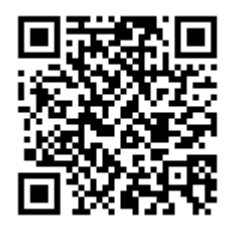

アドレス http://mobile-gis.sanae.or.jp/

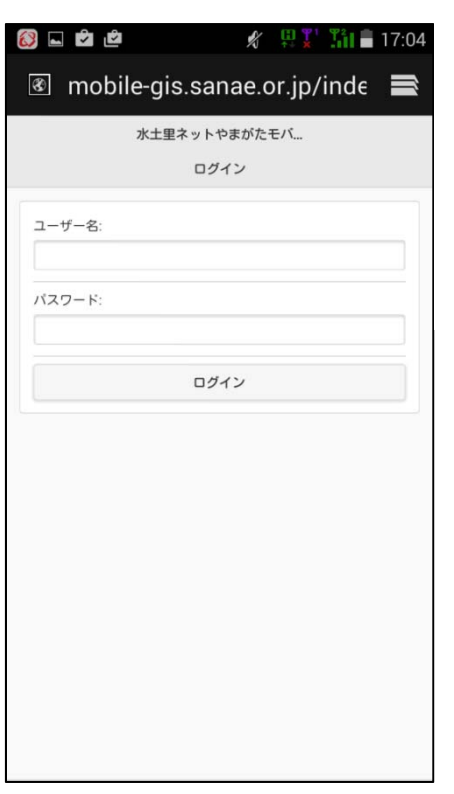

ログイン画面が表示されますので、ユーザー名、パ スワードを入力してください。

ユーザー名とパスワードは水土里 GIS のものと同 じです。

ユーザー名、パスワードはクッキーが有効である場 合には一定期間情報が保持されます。

※クッキーとは、ブラウザを通じて訪問者のスマート フォンやタブレットに一時的にデータを書き込んで 保存させる仕組みのとこです。

2. 水土里 GIS モバイル版の画面

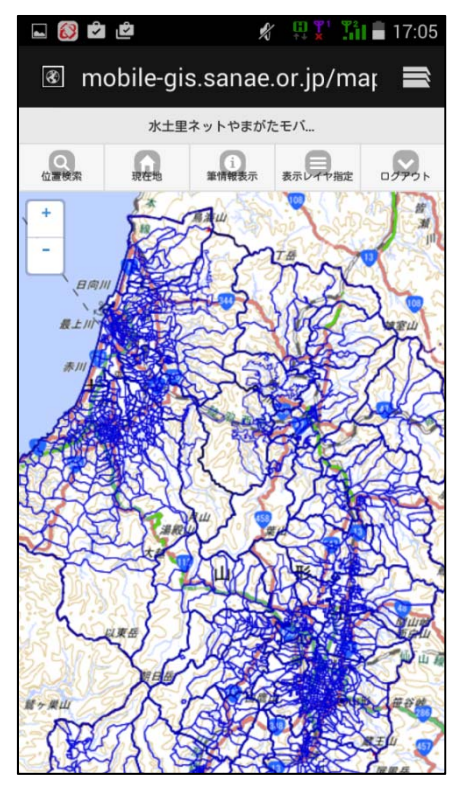

位置検索ボタン:

指定した地域、市町村、大字、小字、地番に表示 位置と表示倍率を変更します。

現在地ボタン:

GPS 等で位置情報取得を許可している場合、地 図表示の中心を現在位置にします。

情報表示ボタン:

指定した情報(筆・耕区等)を表示します。

表示レイヤ指定ボタン:

地図に表示するレイヤ(背景図、主題図)を選択し ます。

ログアウトボタン:

ログアウトします。

+、-ボタン:

地図の拡大、縮小表示を行います。

ピンチアウト、ピンチイン:

地図上に 2 本の指を載せて広げる動作(ピンチア ウト)で拡大、閉じる動作(ピンチイン)で縮小表示が 行われます。

地図移動:

地図に触れた状態で指を滑らせる動作(スワイ プ)で表示領域がスクロールします。

タップ:

地図上の筆を指で押す動作(タップ)でその筆情 報が表示されます。

### 3.位置検索

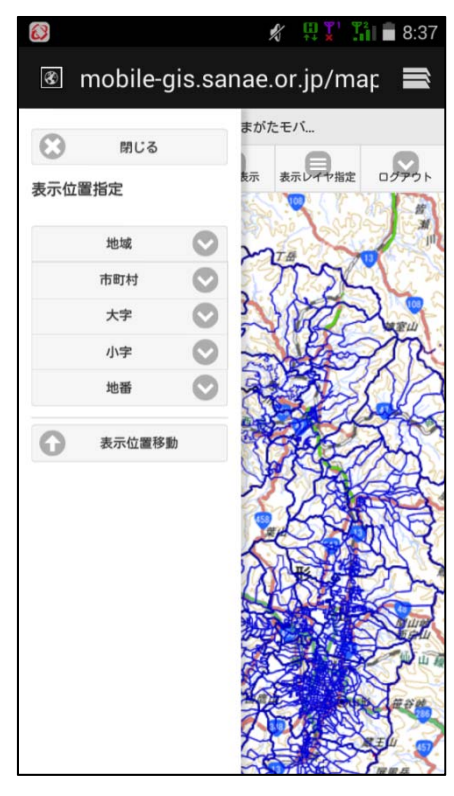

位置検索ボタンをクリックすると表示位置指定パ ネルが表示されます。

ここで、地域、市町村、大字、小字、地番いずれか のレベルまでリストボックスで指定して表示位置移 動ボタンをクリックすると指定した場所を地図表示 の中心とします。

この時、選択したレベルによって自動的に地図の拡 大縮小が行われます。

また、地番まで選択してから表示位置移動をクリッ クすることで表示した地図の中心にピンが立てられ ます。

但し、道等の不整形の筆に関しては立てられたピン がその地番を選択していない場合があるため念のた め、筆情報を確認してください。

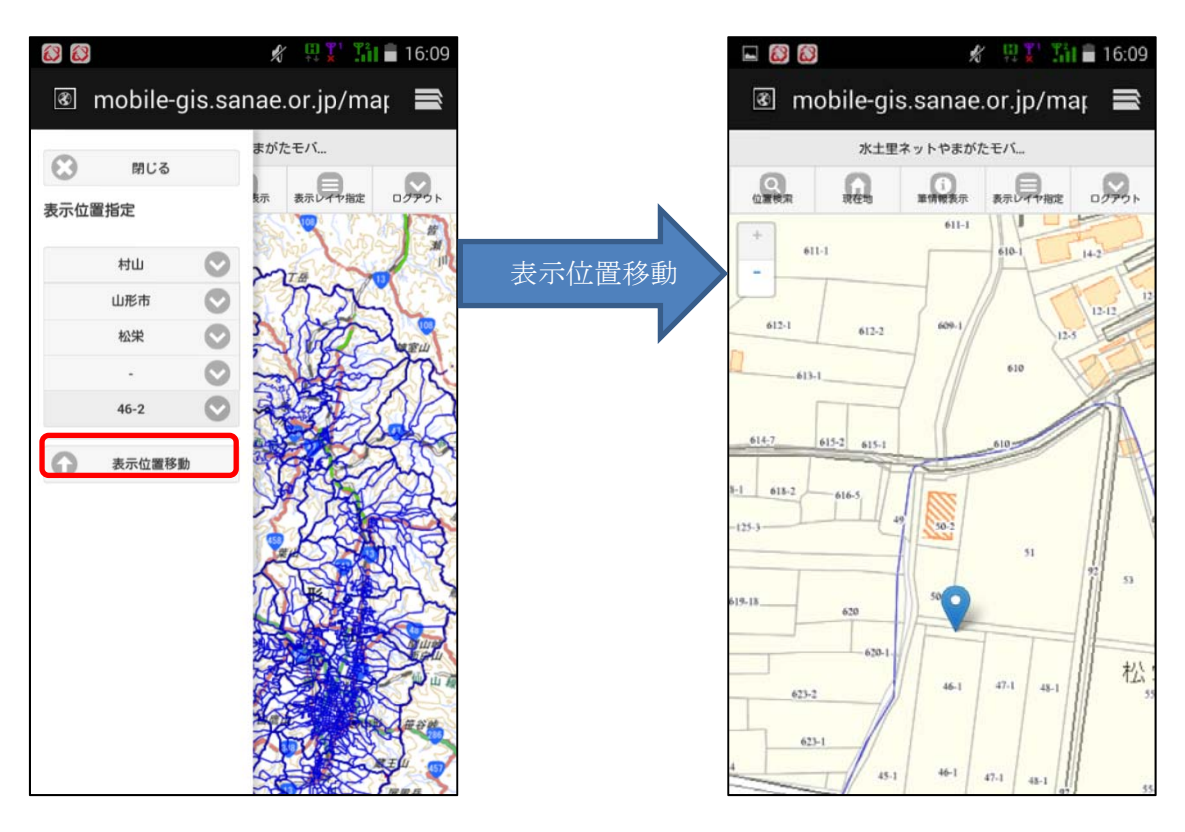

### 4.情報の表示

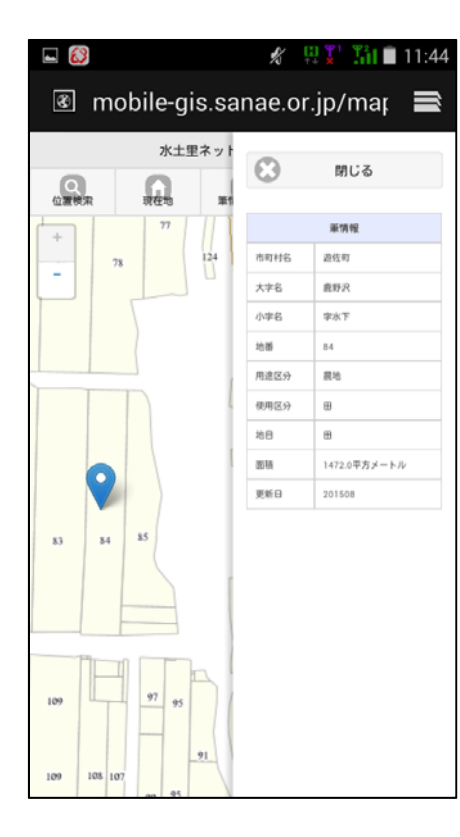

地図上で筆をタップすると青色のピンが表示され、 ピン上の筆情報がパネルで表示されます。

また、情報表示ボタンをクリックすると、ピン上の 筆情報が表示されます。

表示レイヤ指定から主題図タブの耕区,大字にチェ ックを入れることで同様に耕区情報についてもデー タがあれば表示することができます。

\*耕区情報については H28.7.20 現在、庄内地域のみ の実装となっております。

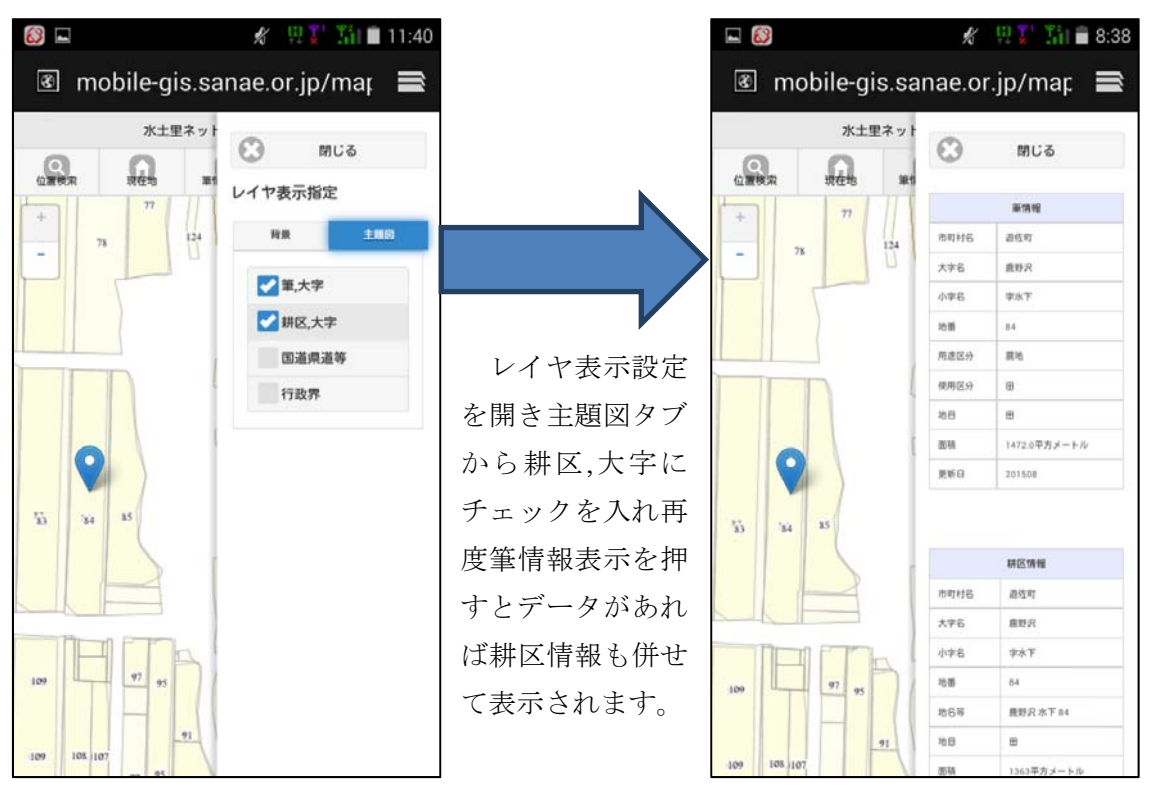

5.現在地の表示

現在地ボタンをクリックすると、地図表示中心を現在位置にします。この時取得した 現在地には、赤色のピンが立てられます。

(GPS 等で位置情報取得を許可している場合)

現在地を示す赤色のピンとタップまたは位置検索時に選択した筆に立てられた青色 のピンは両方とも保持されるため、地図を縮小することで現在地から選択した筆との位 置関係などを知ることができます。

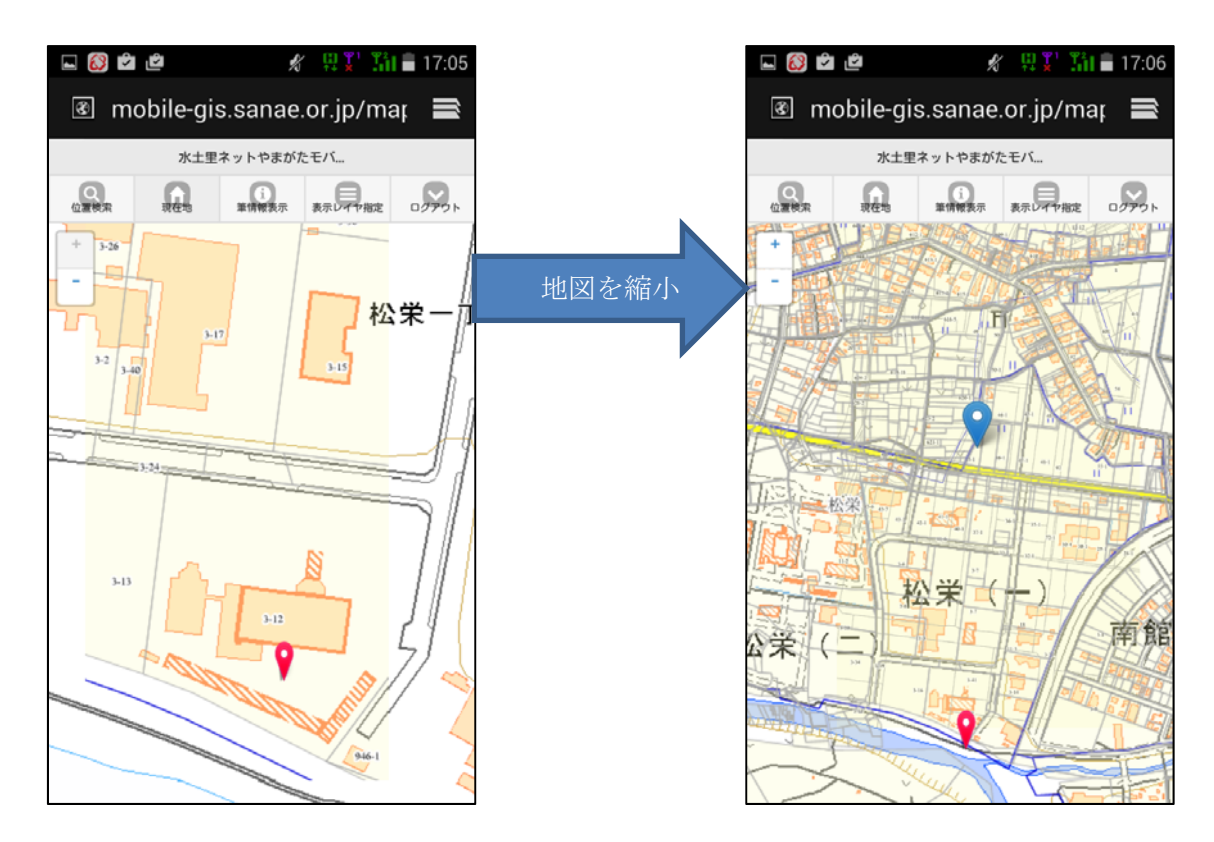

### 6.表示レイヤの指定

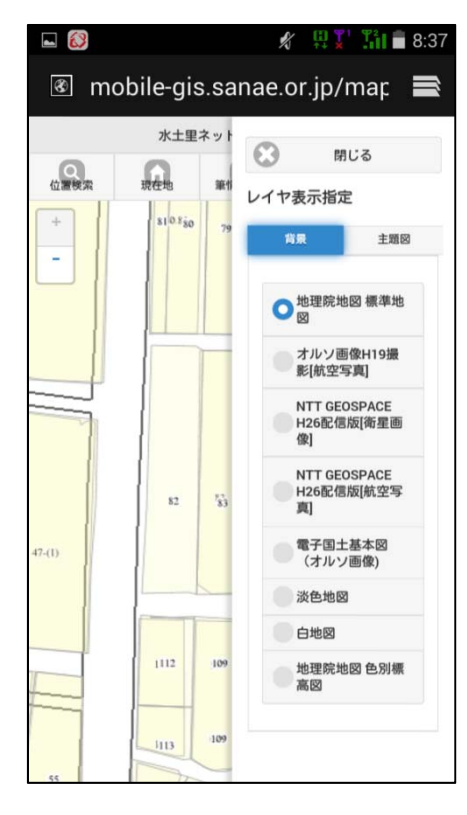

表示レイヤ指定ボタンをクリックするとレイヤ指 定パネルが表示されます。

背景タブはラジオボタンで背景のリストが表示さ れ、選択したレイヤに切り替わります。

主題図タブを選択すると背景の上に重ねて表示す るレイヤのリストがチェックボックスと一緒に表示 されます。

ここでチェックされているレイヤが表示されます。

背景の切り替え

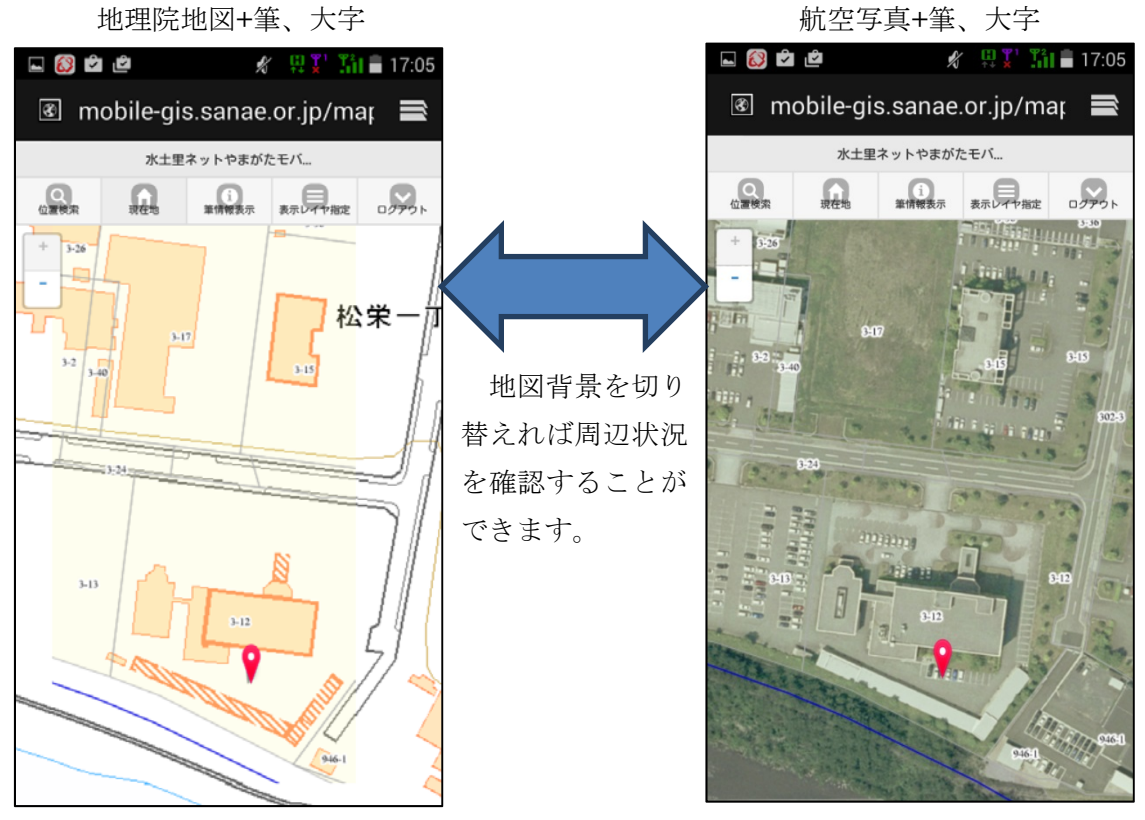

#### 7. ログアウ ウト

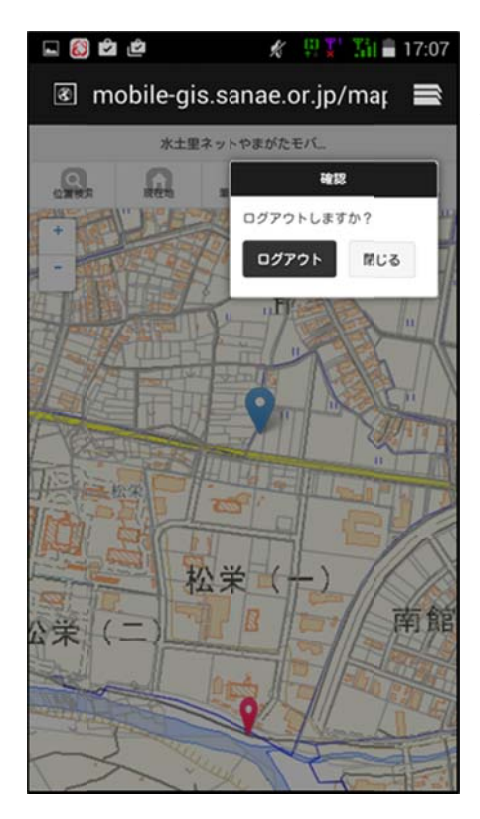

ログアウトボタンをクリックすると、確認ダイアロ グが表示されます。確認ダイアログが表示された後、 ログアウトボタンを選択することでログアウトする こと とができます す。

8. 参考

#### 更新 新履歴

・ Ver1.0 初版 版発行

問い い合わせ先

ご要望・ご質問などお気軽にお問い合わせ下さい。

水 水土里ネット トやまがた 水土里情報 報センター

TEL:023-647-5387 mail: midorigis@sanae.or.jp

水土里 GIS モバイル版の情報については本会の水土里情報センターに掲載しており ます す。

運用開始後においても、端末によっては筆及び耕区情報の表示できない等の不具合が 生じる場合が考えられます。

不具合につきましては取りまとめの上、改善を図ることとしておりますが、改善には 長い時間を要する場合があります。利用者の皆様方にご不便をおかけするかと思います がご理解の程よろしくお願い致します。

# 業務資料の電子化(電子ファイリング)

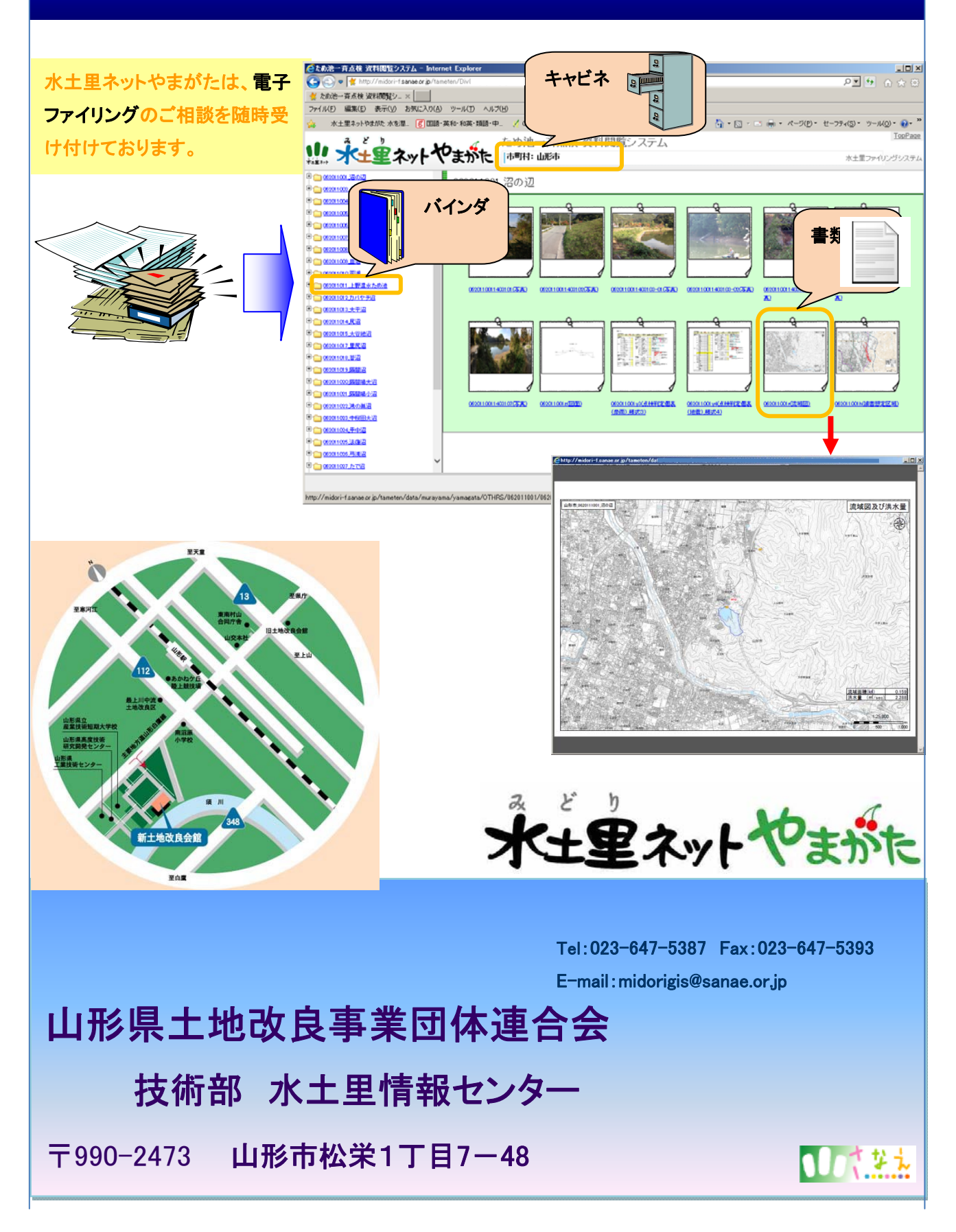